# **Combo clavier et souris sans fil Dell multi-appareils**

KM7120W

**Guide de l'utilisateur**

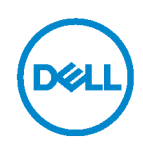

**Modèle combo : KM7120W Modèle réglementaire : KB7120Wc/MS5320Wc/RG-1216**

### **Remarques, Mises en garde et Avertissements**

- **REMARQUE : Une REMARQUE indique des informations importantes qui vous permettent de mieux utiliser votre ordinateur.**
- **MISE EN GARDE : Une MISE EN GARDE indique un risque de dommages au matériel ou de perte de données si les instructions ne sont pas respectées.**
- **AVERTISSEMENT : Un AVERTISSEMENT indique un risque de dommages aux biens, de blessures corporelles ou de mort.**

**Copyright © 2020-2022 Dell Inc. Tous droits réservés.** Dell, EMC et les autres marques commerciales sont des marques commerciales de Dell Inc. ou de ses filiales. Les autres marques commerciales peuvent être des marques commerciales de leurs propriétaires respectifs.

2022 - 03

Rév. A02

## **Sommaire**

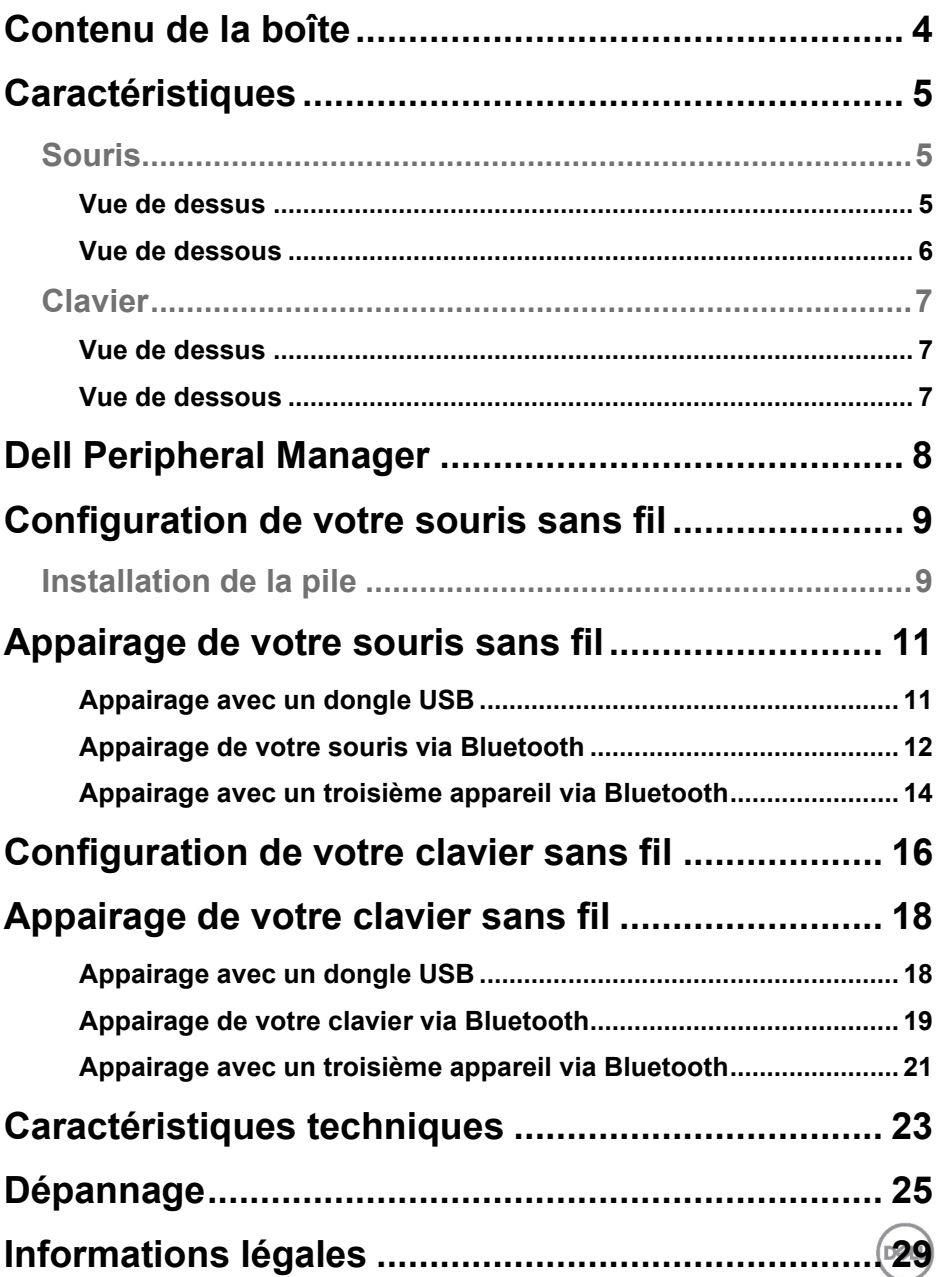

### <span id="page-3-0"></span>**Contenu de la boîte**

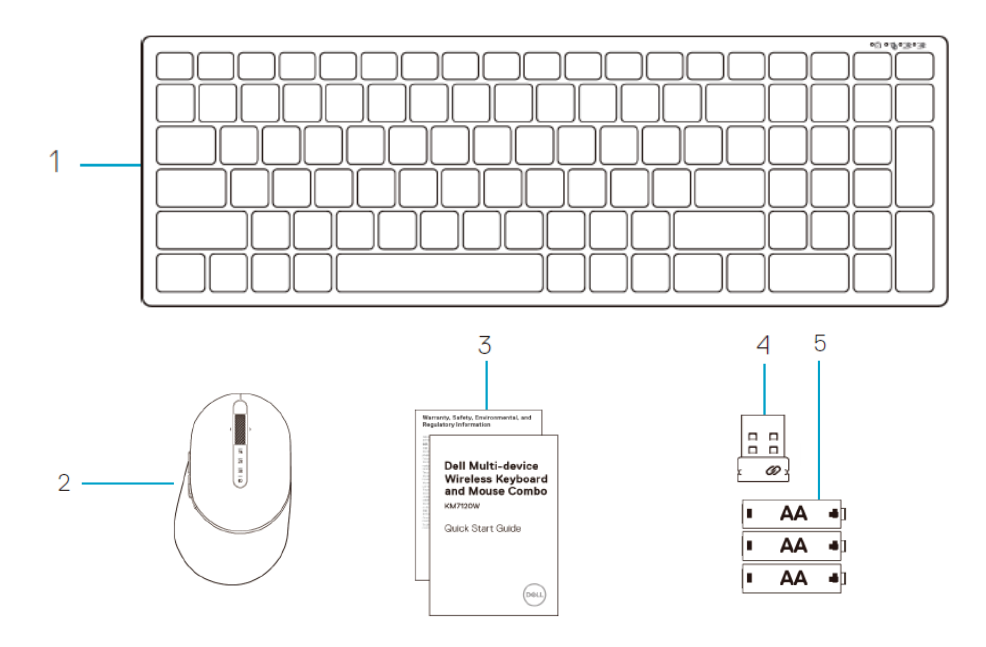

- Clavier sans fil
- Souris sans fil
- Documents
- Dongle
- Piles de type AA (3)

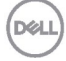

## <span id="page-4-0"></span>**Caractéristiques**

### <span id="page-4-1"></span>**Souris**

#### <span id="page-4-2"></span>Vue de dessus

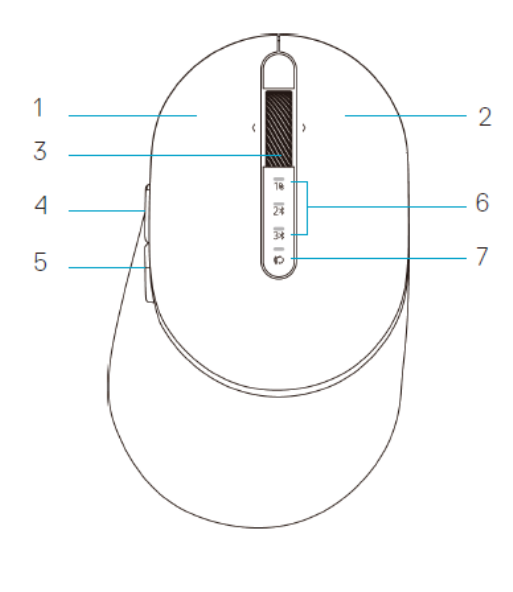

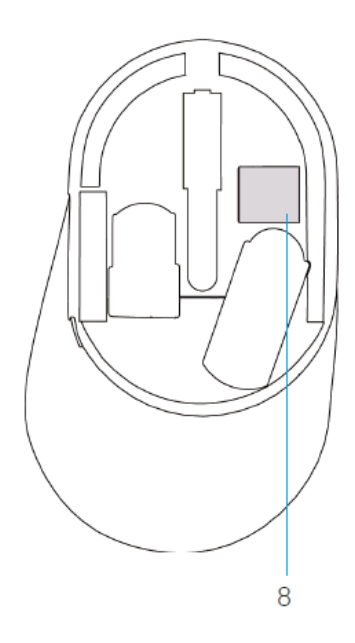

- 1 Bouton gauche
- 2 Bouton droit
- 3 Molette de défilement
- 4 Bouton avant
- 5 Bouton arrière
- 6 Voyants du mode de connexion
	- LED blanc clignotant : L'appareil n'est pas connecté à l'ordinateur
	- LED blanc fixe : L'appareil est connecté à l'ordinateur
	- LED orange clignotant : La batterie de l'appareil est faible
- 7 Bouton du mode de connexion
- 8 Étiquettes PPID

DEL

### **Souris**

<span id="page-5-0"></span>Vue de dessous

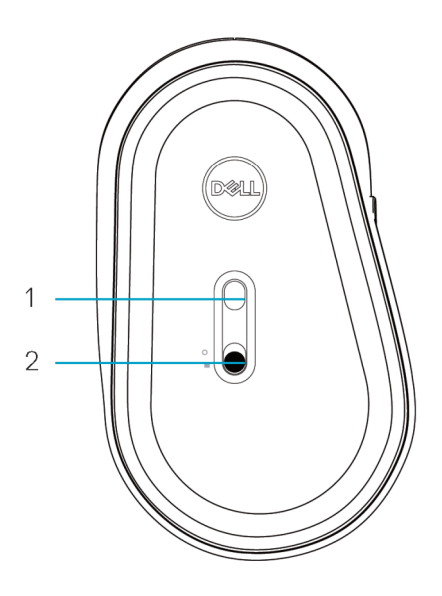

- 
- 1 Capteur optique 2 Bouton d'alimentation

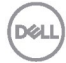

<span id="page-6-0"></span>**Clavier**

<span id="page-6-1"></span>Vue de dessus

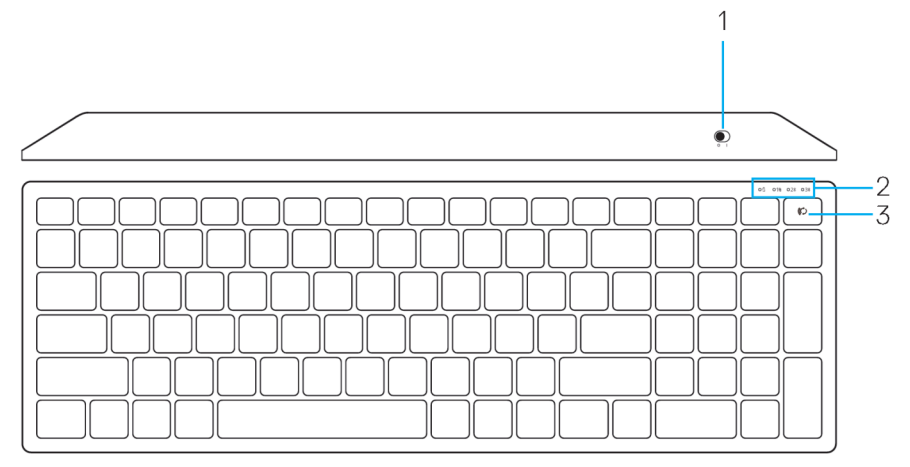

#### <span id="page-6-2"></span>Vue de dessous

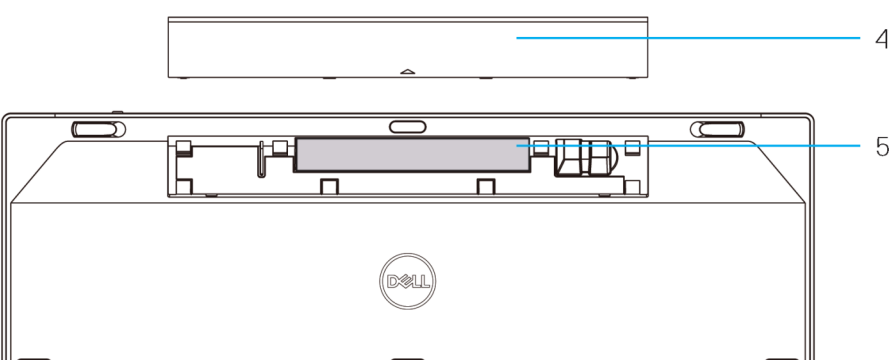

- 1 Bouton d'alimentation de la pile de la pile de la pile de la pile de la pile de la pile de la pile de la pile
- 2 Voyants du mode de connexion **5** Étiquettes PPID
	- LED blanc clignotant : L'appareil n'est pas connecté à l'ordinateur
	- LED blanc fixe : L'appareil est connecté à l'ordinateur
	- LED orange clignotant : La batterie de l'appareil est faible
- 3 Bouton de sélection du mode de connexion
- -

**DEL** 

# <span id="page-7-0"></span>**Dell Peripheral Manager**

Le logiciel Dell Peripheral Manager vous permet d'effectuer les opérations suivantes :

- Attribuer des raccourcis de programme aux boutons ou aux touches programmables du périphérique via l'onglet Action.
- Afficher les informations du périphérique, telles que la version du firmware et l'état de la pile via l'onglet Info.
- Mettre à jour la version du firmware de vos périphériques.
- Appairer des autres périphériques avec le dongle USB RF ou directement avec votre ordinateur via Bluetooth.

Pour plus d'informations, consultez le *Guide de l'utilisateur de Dell Peripheral Manager* sur la page du produit à l'adresse suivante : **www.dell.com/support**.

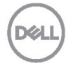

### <span id="page-8-1"></span><span id="page-8-0"></span>**Installation de la pile**

**1.** Repérez la fente du couvercle de la pile sous la souris. Utilisez un doigt pour ouvrir et retirer le couvercle.

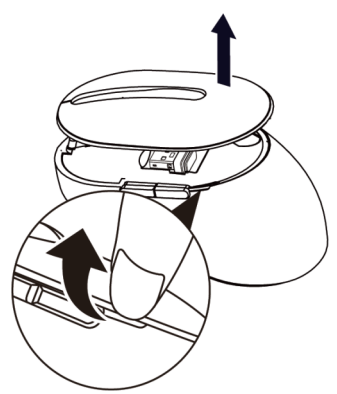

**2.** Retirez le dongle USB sans fil du compartiment.

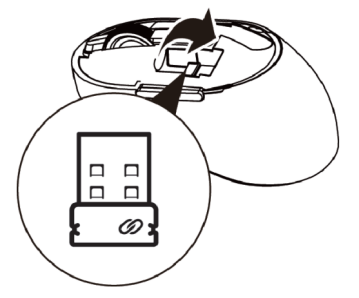

**3.** Insérez une pile AA dans le compartiment de la pile.

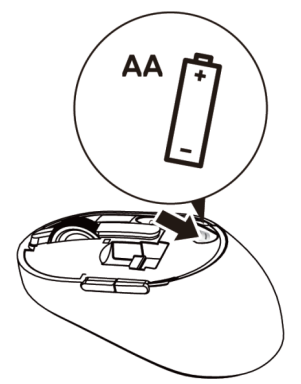

DØL

**4.** Remettez le couvercle de la souris.

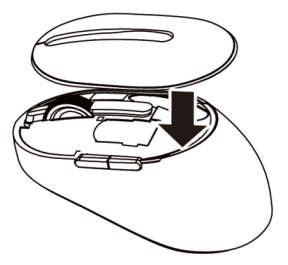

**5.** Poussez le bouton d'alimentation vers le bas pour allumer la souris.

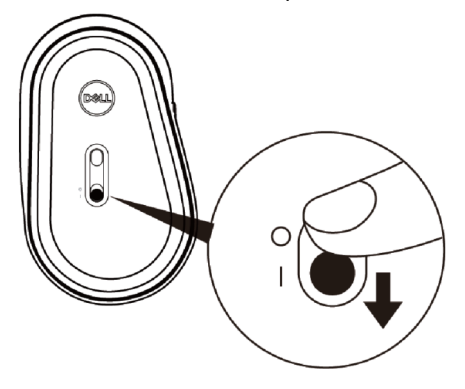

**REMARQUE :** Assurez-vous que la souris est à une distance de moins de dix mètres de votre ordinateur.

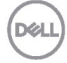

# <span id="page-10-0"></span>**Appairage de votre souris sans fil**

Votre souris sans fil Dell peut être appairée avec des appareils via USB ou Bluetooth. Vous pouvez l'appairer puis basculer entre un ordinateur portable, un ordinateur de bureau et un appareil mobile compatible.

#### <span id="page-10-1"></span>Appairage avec un dongle USB

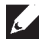

**REMARQUE :** Vous pouvez connecter votre souris sans fil à un appareil en utilisant l'appairage universel de Dell

**1.** Branchez le dongle USB universel de Dell sur un port USB de votre ordinateur.

#### **REMARQUE : Le périphérique RF a été pré-appairé en usine.**

USB

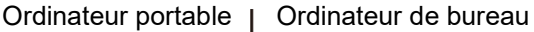

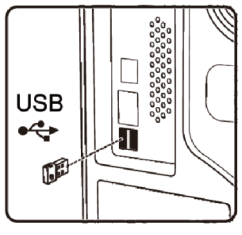

**2.** Le voyant du mode de connexion (1) de la souris s'allume pour indiquer l'appairage universel de Dell, puis s'éteint.

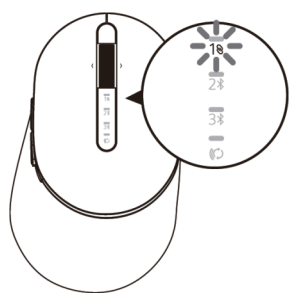

**3.** La souris a été appairée avec votre appareil USB.

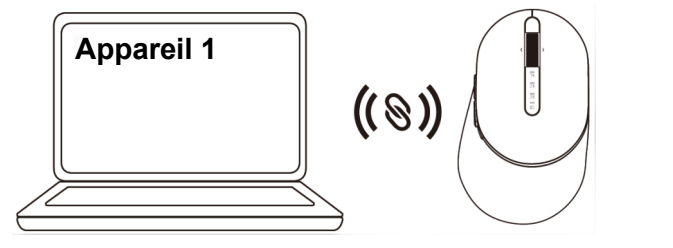

DØL

### <span id="page-11-0"></span>Appairage de votre souris via Bluetooth

Vous pouvez connecter votre souris sans fil à un maximum de deux appareils via Bluetooth.

**1.** Appuyez deux fois sur le bouton du mode de connexion de votre souris (dans les 3 secondes) jusqu'à ce que le voyant du mode de connexion  $(2*)$  s'allume, indiquant que la deuxième connexion Bluetooth a été sélectionnée.

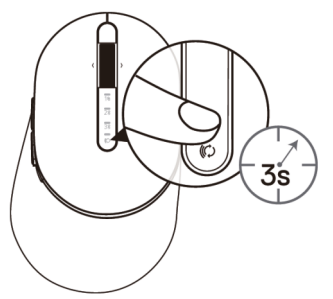

**2.** Le voyant du mode de connexion (2\*) clignote pendant 3 minutes, indiquant que votre souris est en mode d'appairage.

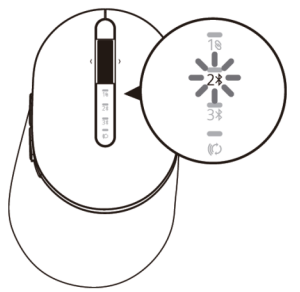

- **3.** Appairez votre souris avec votre ordinateur via Bluetooth.
	- a. Dans la barre de recherche de Windows, entrez **Bluetooth**.
	- b. Cliquez sur **Paramètres Bluetooth et autres périphériques**. La fenêtre **Paramètres** s'affiche.
	- c. Cliquez sur **Bluetooth et autres périphériques**. Assurez-vous que la fonction Bluetooth est activée.
	- d. Dans la liste des périphériques, cliquez sur **Souris Dell**.

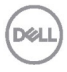

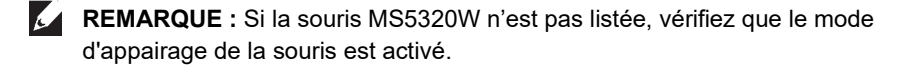

**4.** Vérifiez le processus d'appairage sur la souris et sur l'appareil.

Le deuxième voyant de connexion Bluetooth devient blanc fixe pendant 3 secondes pour confirmer que la connexion est établie, puis s'éteint. Une fois que la souris et un appareil ont été appairés, ils se connectent automatiquement lorsque Bluetooth est activé et qu'ils sont dans la portée du Bluetooth.

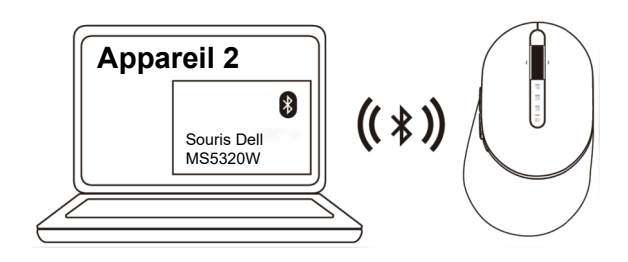

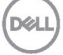

#### <span id="page-13-0"></span>Appairage avec un troisième appareil via Bluetooth

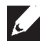

**REMARQUE :** Vous pouvez connecter un troisième appareil à votre souris sans fil via Bluetooth.

**1.** Appuyez deux fois sur le bouton du mode de connexion de votre souris (dans les 3 secondes) jusqu'à ce que le voyant du mode de connexion (3\*) s'allume, indiquant que la troisième connexion Bluetooth a été sélectionnée.

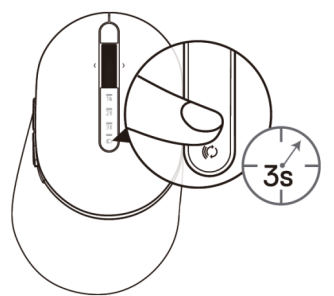

**2.** Le voyant de la troisième connexion Bluetooth (3%) commence à clignoter pour confirmer que le mode d'appairage est activé.

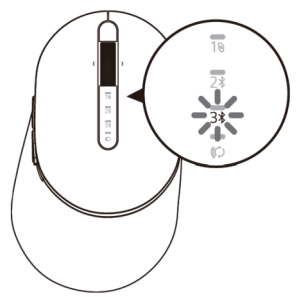

- **3.** Appairez votre souris avec votre ordinateur via Bluetooth.
	- a. Dans la barre de recherche de Windows, entrez **Bluetooth**.
	- b. Cliquez sur **Paramètres Bluetooth et autres périphériques**. La fenêtre **Paramètres** s'affiche.
	- c. Cliquez sur **Bluetooth et autres périphériques**. Assurez-vous que la fonction Bluetooth est activée.
	- d. Dans la liste des périphériques, cliquez sur **Souris Dell**.

![](_page_13_Picture_12.jpeg)

![](_page_14_Picture_0.jpeg)

**4.** Vérifiez le processus d'appairage sur la souris et sur l'appareil.

Le troisième voyant de connexion Bluetooth devient blanc fixe pendant 3 secondes pour confirmer que la connexion est établie, puis s'éteint. Une fois que la souris et un appareil ont été appairés, ils se connectent automatiquement lorsque Bluetooth est activé et qu'ils sont dans la portée du Bluetooth.

![](_page_14_Picture_3.jpeg)

![](_page_14_Picture_4.jpeg)

## <span id="page-15-0"></span>**Configuration de votre clavier sans fil**

**1.** Retirez le couvercle des piles.

![](_page_15_Figure_2.jpeg)

**2.** Insérez des piles AA dans le compartiment des piles.

![](_page_15_Figure_4.jpeg)

**3.** Remettez le couvercle du compartiment des piles.

![](_page_15_Figure_6.jpeg)

![](_page_15_Picture_7.jpeg)

**4.** Poussez le bouton d'alimentation vers la droite pour allumer le clavier.

![](_page_16_Picture_1.jpeg)

**REMARQUE :** Assurez-vous que le clavier est à une distance de moins de dix mètres de votre ordinateur.

![](_page_16_Picture_3.jpeg)

# <span id="page-17-0"></span>**Appairage de votre clavier sans fil**

Votre clavier sans fil Dell peut être appairé avec des appareils via USB ou Bluetooth. Vous pouvez l'appairer puis basculer entre un ordinateur portable, un ordinateur de bureau et un appareil mobile compatible.

<span id="page-17-1"></span>![](_page_17_Picture_2.jpeg)

**REMARQUE :** Vous pouvez connecter votre clavier sans fil à un appareil en utilisant l'appairage universel de Dell

**1.** Branchez le dongle USB universel de Dell sur un port USB de votre ordinateur.

**REMARQUE : Le périphérique RF a été pré-appairé en usine.**

![](_page_17_Picture_6.jpeg)

![](_page_17_Figure_7.jpeg)

**2.** Le voyant du mode de connexion du clavier est réglé par défaut sur l'appairage universel de Dell.

![](_page_17_Picture_9.jpeg)

**D**&LI

**3.** Le clavier a été appairé avec votre appareil USB.

![](_page_18_Picture_1.jpeg)

#### <span id="page-18-0"></span>Appairage de votre clavier via Bluetooth

Vous pouvez connecter votre clavier sans fil à un maximum de deux appareils via Bluetooth.

**1.** Appuyez deux fois sur le bouton du mode de connexion de votre clavier (dans les 3 secondes) jusqu'à ce que le voyant du mode de connexion (2\*) s'allume, indiquant que la deuxième connexion Bluetooth a été sélectionnée.

![](_page_18_Picture_5.jpeg)

- **2.** Appairez votre clavier avec votre ordinateur via Bluetooth.
	- a. Dans la barre de recherche de Windows, entrez **Bluetooth**.
	- b. Cliquez sur **Paramètres Bluetooth et autres périphériques**. La fenêtre **Paramètres** s'affiche.
	- c. Cliquez sur **Bluetooth et autres périphériques**. Assurez-vous que la fonction Bluetooth est activée.
	- d. Dans la liste des périphériques, cliquez sur **Clavier Dell**.

![](_page_18_Picture_11.jpeg)

**REMARQUE :** Si la souris Dell Mobile MS3320W n'est pas listée, vérifiez que le mode d'appairage de la souris est activé.

**3.** Vérifiez le processus d'appairage sur le clavier et sur l'appareil.

Le deuxième voyant de connexion Bluetooth devient blanc fixe pendant 3 secondes pour confirmer que la connexion est établie, puis s'éteint. Une fois que le clavier et un appareil ont été appairés, ils se connectent automatiquement lorsque Bluetooth est activé et qu'ils sont dans la portée du Bluetooth.

![](_page_19_Figure_3.jpeg)

![](_page_19_Picture_4.jpeg)

#### <span id="page-20-0"></span>Appairage avec un troisième appareil via Bluetooth

![](_page_20_Picture_1.jpeg)

**REMARQUE :** Vous pouvez connecter un troisième appareil à votre clavier sans fil via Bluetooth.

**1.** Appuyez deux fois sur le bouton du mode de connexion de votre clavier (dans les 3 secondes) jusqu'à ce que le voyant du mode de connexion  $(3*)$  s'allume, indiquant que la troisième connexion Bluetooth a été sélectionnée.

![](_page_20_Picture_4.jpeg)

- **2.** Appairez votre clavier avec votre ordinateur via Bluetooth.
	- a. Dans la barre de recherche de Windows, entrez **Bluetooth**.
	- b. Cliquez sur **Paramètres Bluetooth et autres périphériques**. La fenêtre **Paramètres** s'affiche.
	- c. Cliquez sur **Bluetooth et autres périphériques**. Assurez-vous que la fonction Bluetooth est activée.
	- d. Dans la liste des périphériques, cliquez sur **Clavier Dell**.
- **REMARQUE :** Si le clavier KB740 n'est pas listé, appuyez sur le bouton d'appairage Bluetooth du clavier pour vous assurer que le mode d'appairage est activé.

![](_page_20_Picture_11.jpeg)

**3.** Vérifiez le processus d'appairage sur le clavier et sur l'appareil.

Le troisième voyant de connexion Bluetooth devient blanc fixe pendant 3 secondes pour confirmer que la connexion est établie, puis s'éteint. Une fois que le clavier et un appareil ont été appairés, ils se connectent automatiquement lorsque Bluetooth est activé et qu'ils sont dans la portée du Bluetooth.

![](_page_21_Figure_2.jpeg)

![](_page_21_Picture_3.jpeg)

## <span id="page-22-0"></span>**Caractéristiques techniques**

#### **Générales**

Numéro de modèle de la souris

MS5320W

combinées

Type de connexion

Technologies sans fil 2,4 GHz et Bluetooth

Systèmes d'exploitation pris en charge (2,4 GHz)

Systèmes d'exploitation pris en charge (Bluetooth)

- Windows 11/10/8/7/XP/ Server 2008/Server 2012
- Linux 6.x, Ubuntu, Free DOS, Neokylin, Red Hat
- Chrome et Android
- SE MAC :
- Windows 11/10/8
- Chrome et Android
- $\cdot$  SF MAC  $\cdot$
- Linux 6.x, Ubuntu, Neokylin, Red Hat

### **Électriques**

![](_page_22_Picture_227.jpeg)

### **Caractéristiques physiques**

![](_page_22_Picture_228.jpeg)

#### **Environnement**

Température :

![](_page_22_Picture_229.jpeg)

### **Générales**

KB740 Numéro de modèle du clavier Type de connexion

Systèmes d'exploitation pris en charge (2,4 GHz)

Systèmes d'exploitation pris en charge (Bluetooth)

Technologies sans fil 2,4 GHz et Bluetooth combinées

- Windows 11/10/8/7/XP/Vista Server 2003/Server 2008/Server 2012
- Linux 6.x, Ubuntu, Free DOS, Neokylin, Red Hat
- Chrome et Android
- SE MAC :
- Windows 11/10/8
- Chrome et Android
- SE MAC :
- Linux 6.x, Ubuntu, Neokylin, Red Hat

### **Électriques**

![](_page_23_Picture_223.jpeg)

### **Caractéristiques physiques**

![](_page_23_Picture_224.jpeg)

### **Environnement**

Température :

![](_page_23_Picture_225.jpeg)

# <span id="page-24-0"></span>**Dépannage**

![](_page_24_Picture_154.jpeg)

![](_page_25_Picture_211.jpeg)

![](_page_26_Picture_183.jpeg)

![](_page_26_Picture_1.jpeg)

![](_page_27_Picture_145.jpeg)

ordinateur.

![](_page_27_Picture_1.jpeg)

### <span id="page-28-0"></span>**Garantie**

#### **Garantie limitée et politiques de retour**

Les produits de marque Dell bénéficient d'une garantie matérielle limitée de trois ans. Si vous l'avez obtenu en achetant un système Dell, il est couvert par la garantie du système.

#### **Pour les clients aux États-Unis :**

Cet achat et votre utilisation de ce produit sont soumis au contrat d'utilisateur final de Dell, que vous trouverez à l'adresse **[Dell.com/terms](https://www.dell.com/learn/us/en/uscorp1/terms-of-sale)**. Ce document contient une clause d'arbitrage exécutoire.

#### **Pour les clients en Europe, au Moyen-Orient et en Afrique :**

Les produits de marque Dell qui sont vendus et utilisés sont soumis aux droits légaux des consommateurs applicables nationalement, aux conditions des contrats de vente que vous avez conclus avec des revendeurs (qui s'appliqueront entre vous et le revendeur) et aux conditions du contrat d'utilisateur final de Dell.

Dell peut également proposer une garantie matérielle supplémentaire – des informations détaillées sur les conditions du contrat d'utilisateur final et de la garantie Dell peuvent être consultées en accédant au site **[Dell.com](https://www.dell.com/en-us)**, en sélectionnant votre pays dans la liste en bas de la page « accueil » puis en cliquant sur le lien « conditions générales » pour les conditions d'utilisateur final ou le lien « support » pour les conditions de garantie.

#### **Pour les clients hors des États-Unis :**

Les produits de marque Dell qui sont vendus et utilisés sont soumis aux droits légaux des consommateurs applicables nationalement, aux conditions des contrats de vente que vous avez conclus avec des revendeurs (qui s'appliqueront entre vous et le revendeur) et aux conditions de garantie de Dell. Dell peut également proposer une garantie matérielle supplémentaire – des informations détaillées sur les conditions de garantie Dell peuvent être consultées en accédant au site **[Dell.com](https://www.dell.com/en-us)**, en sélectionnant votre pays dans la liste en bas de la page « accueil » puis en cliquant sur le lien « conditions générales » ou le lien « support » pour les conditions de garantie.

![](_page_28_Picture_11.jpeg)